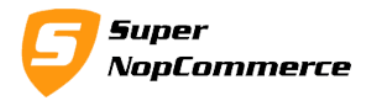

# **SuperNop Product Zoom Plugin Support Documentation**

Start zoom effect on your product picture in product details page using product zoom plugin. Show your customers a good quality images and let them to zoom into your pictures.

# **How to install Product Zoom plugin?**

Copy plugin folder into your **/Plugins** folder and from admin panel Local Plugin list try to reload plugin.

After doing this plugin will display into the List with SuperNop Logo. Go to the plugin and Click to install.

The plugin is widget type but you don't have to active it manually, while installing it will be mark as Active Automatically.

After completing the installation process you can access plugin from Configure button from plugin list.

# **Getting started with product zoom plugin**

We presume you have already installed plugin on your store. We will start from the Configurations.

# **1.0. Admin Configurations page**

# **1.1. Enable Plugin:**

Select this to enable/disable plugin. You don't have to uninstall plugin to disable.

# **1.2. Enable Thumbnail Picture Zoom:**

Select this setting if you want to start zooming effect on the small thumbnail pictures below main product picture.

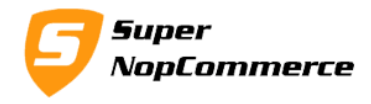

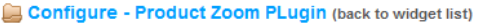

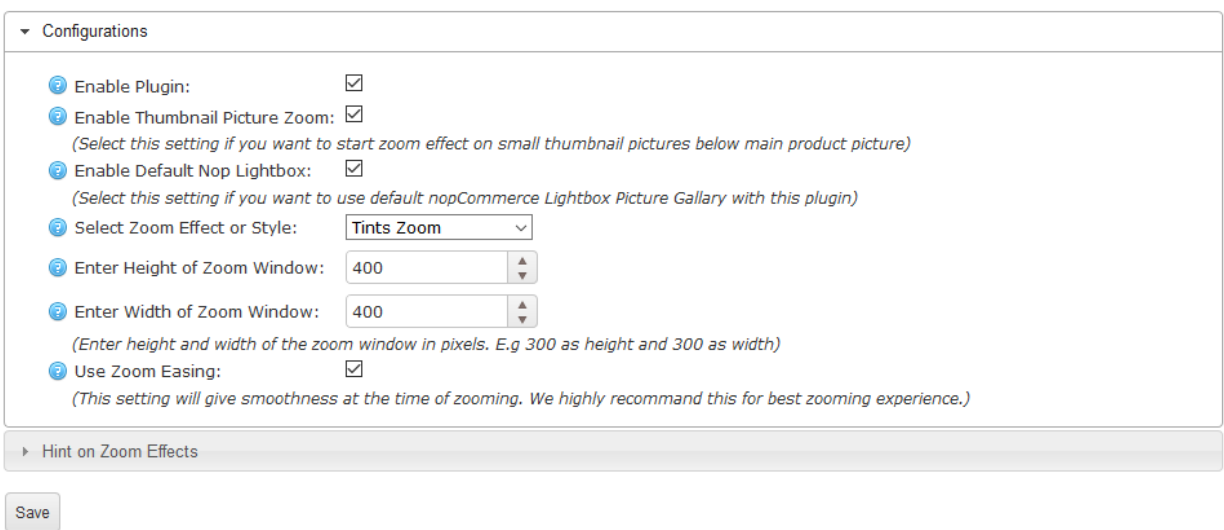

#### **1.3. Enable Default Nop Lightbox:**

Select this if you want to use default light box plugin, picture gallery view of nopCommerce with product zoom plugin. By clicking on the product picture default nopCommerce light box will open.

#### **1.4. Select Zoom Effect or Style:**

There are five types of zoom effects or styles.

a. Basic Zoom

This zoom effect will add simple zoom window beside the product picture and show product zoom picture in that area.

b. Tints Zoom

This zoom effect will add background color effect on the main picture while zooming for better zoom area understanding.

c. Inner Zoom

This zoom effect will start zooming into the main product picture. This will not show any addition box/window.

Page **2** of **3**

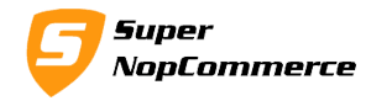

d. Lens Zoom

This zoom effect will start zooming into the same product picture but this will show with lens effect.

e. Mouse wheel Zoom

This effect will work with the mouse wheel, by scrolling the mouse wheel zoom in and zoom out will work.

### **1.5. Enter Height of Zoom Window:**

Please enter zoom window height in integer. Make sure you do not add any prefix or postfix characters. E.g. 300

### **1.6. Enter Width of Zoom Window:**

Please enter zoom window width in integer. Make sure you do not add any prefix or postfix characters. E.g. 300

### **1.7. Use Zoom Easing:**

Select this setting for easiness of zooming effect. This will give smoothness while moving zoom area. We highly recommend this effect for best zooming experience.

# **2.0. Front side zooming on Product details page**

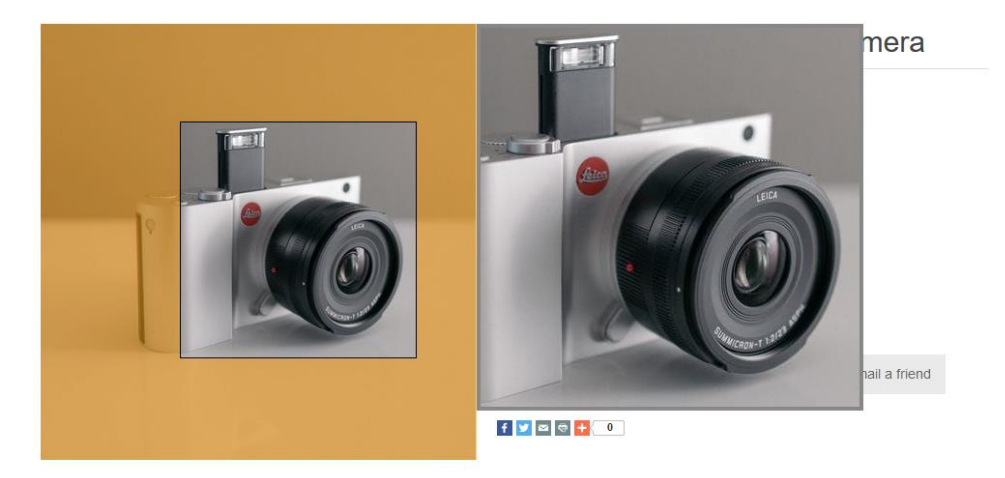

*Example of Tints Zoom effect* 

Page **3** of **3**